## **Copier des fichiers sur une clef USB ou un disque dur externe**

## **I - Afficher côte à côte deux fenêtres de l'explorateur pour déplacer les fichiers dans le bon dossier**

1 – Branchez votre clef USB ou disque dur externe sur un port (prise) USB

Une fenêtre de l'explorateur devrait s'ouvrir. Dans le cas contraire cliquez sur l'icône de l'explorateur

2 – Depuis la **barre des tâches,** ouvrez une deuxième fenêtre de l'explorateur en cliquant cette fois-ci avec le bouton droit de la souris. Puis, dans le menu qui s'affiche, cliquez à nouveau sur le bouton de l'explorateur (clic gauche cette fois).

3 – Cliquez avec le bouton droit de la souris sur la barre des tâches de Windows (la barre noire ou grise en bas de l'écran). Ensuite cliquez avec le bouton gauche de la souris sur **« Afficher les fenêtres côte à côte».**

## **II – Créer un dossier sur disque dur externe ou une clef USB**

Sur la fenêtre de droite, placez-vous dans le disque dur ou clef USB. Si besoin, créez un dossier pour y copier les fichiers.

Pour créer un dossier, cliquez sur la rubrique accueil puis sur le bouton représentant un dossier.

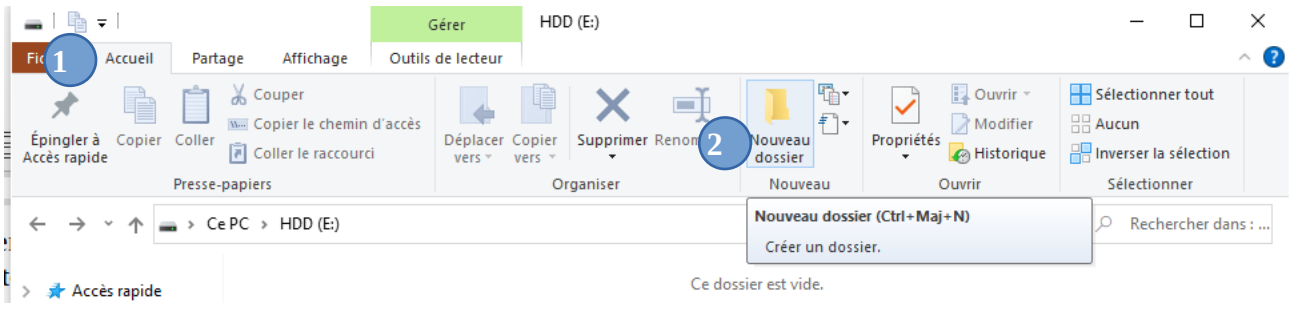

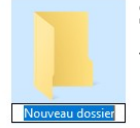

Saisissez directement le nom du dossier au clavier. Nommons-le par exemple « Voyages ».

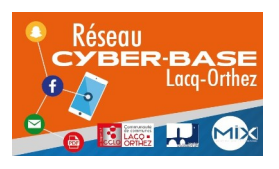

La Cyber – Mi[X] – Avenue Charles Moureu – 64150 MOURENX – Tel : 05.59.80.58.84 Mail : [cyberbases@cc-lacqorthez.fr](mailto:cyberbases@cc-lacqorthez.fr) / Blog : [www.cc-lacqorthez.fr/CYBERBASE](http://www.cc-lacqorthez.fr/CYBERBASE)

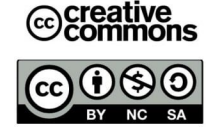

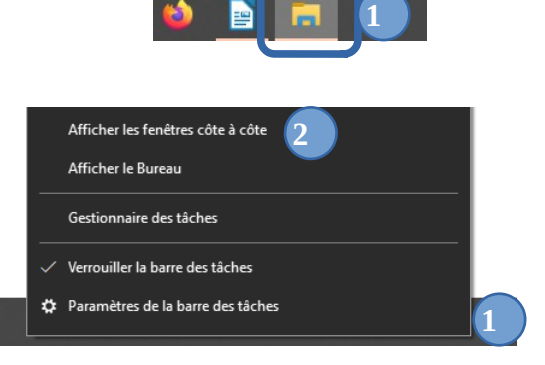

Explorateur de fichiers So Détacher de la barre des tâches

 $\times$  Fermer la fenêtre

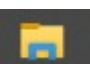

**2**

Ouvrez ensuite le dossier crée. Notez que le nom du dossier apparaît en haut de la fenêtre. Pour vous repérer dans Windows vous pouvez également regarder ici. Vous vous trouvez bien dans le dossier « voyages ».

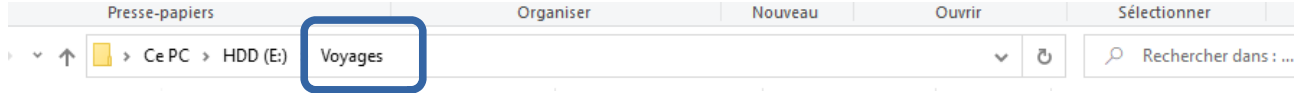

N'oubliez pas, sur la fenêtre de gauche, d'ouvrir le dossier contenant les fichiers à copier.

## **III - Copier un fichier sur une clef USB ou un disque dur**

- 1 Cliquez sur le fichier à copier
- 2 Maintenez le clic enfoncé tout en déplaçant le fichier sur la fenêtre de droite
- 3 Relâchez le clic lorsque le fichier est placé sur la deuxième fenêtre, dans la partie blanche.

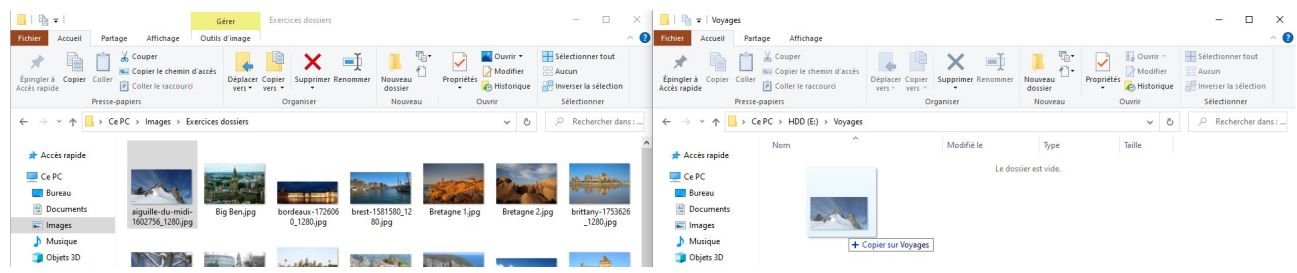

La mention « copier vers » au dessous de la vignette, indique qu'il ne s'agit pas d'un déplacement de fichier. Le fichier sera également encore présent dans son emplacement d'origine.

Nous verrons dans un nouveau tutoriel comment copier simultanément plusieurs fichiers.

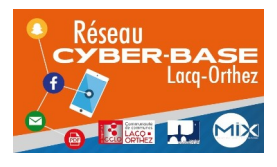

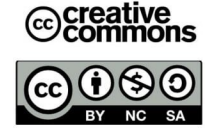